## **ООО «НАУЧНО-ИССЛЕДОВАТЕЛЬСТКИЙ ЦЕНТР МНОГОУРОВНЕВЫХ ИЗМЕРЕНИЙ»**

**УТВЕРЖДАЮ** 

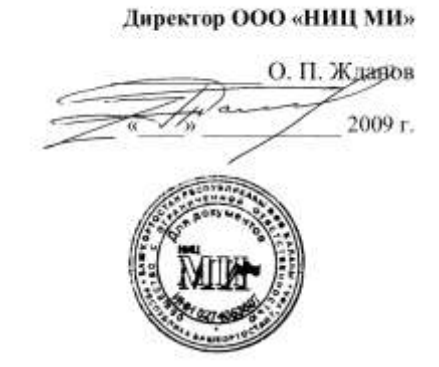

# **СИСТЕМА ИЗМЕРЕНИЯ УРОВНЯ ГРАНИЦ РАЗДЕЛОВ ФАЗ В МНОГОКОМПОНЕНТНЫХ СРЕДАХ УМФ 300**

ИНСТРУКЦИЯ ПО ЭКСПЛУАТАЦИИ

(Для инженера КИП и А)

**г.Уфа**

 **2009 г.**

## **1. ВВЕДЕНИЕ**

- **1.1.** Настоящая инструкция распространяется на системы измерения уровня и межфазных границ многокомпонентного продукта УМФ300 (далее система) ТУ УМФ300.00.01.001 и устанавливает порядок эксплуатации системы инженерным персоналом КИП и А на установках подготовки нефти и других продуктов.
- **1.2.** Для эксплуатации системы УМФ300, последняя должна включать в себя:
	- компьютер IBM PC с операционной системой Windows XP
	- программное обеспечение Mlevel, включающее в себя АРМ оператора, ключа активации программы (зеленый), внешнего ЗУ для хранения настроечной информации системы (красный) подключенных к USB-портам компьютера.
	- программное обеспечение "Progon".
	- установленный в компьютер адаптер СОМ-портов, с подключенными к нему датчиками УМФ300.00 (УМФ300.01) через преобразователи сигналов RS232/RS485.

**1.3.** Перед началом эксплуатации системы инженером КИПиА, последняя должна быть смонтирована, настроена и проверена в соответствии с требованиями «Инструкции по монтажу», «Инструкции по наладке УМФ300», Инструкции по настройке УМФ300.

## **2. КОНТРОЛЬ РАБОТЫ СИСТЕМ УМФ300 И ПРОГРАММНОГО ОБЕСПЕЧЕНИЯ MLEVEL.**

**2.1 Контроль программных модулей Mlevel.** Минимальная комплектность и назначение программных модулей Mlevel приведена в приложении 1 настоящей инструкции. Фактическое количество программных модулей может оказаться большим. Это зависит от подключения к системе УМФ300 внешних устройств (датчики или исполнительные механизмы) при выполнении системой функций АСУ ТП. Модули обработки сигналов помимо основных Math01.dll и Мath28.dll могут дополняться другими с маркировкой Math\*.dll в случае возложения на систему УМФ300 дополнительной измерительных функций.

**2.2 Контроль связи компьютер – датчик УМФ300.00(01).** Выполняется из основного рабочего окна «АРМ оператора» после запуска исполнительного файла программы Мlevel.exe (рис.1). В меню программы Mlevel нажимается левая клавиша мыши на меню «состояние». В появившейся закладке датчик с интересующего аппарата должен быть активирован. В окне Вкл/откл должна стоять галочка, а само окно должно быть зеленого цвета. Если датчик не активирован окно «Вкл/откл высвечивается красным цветом. Для активизации датчика нажатием левой клавиши мыши устанавливают галочку в окне вкл/откл и далее нажимают клавишу «сохранить изменения». При этом, начинается процесс инициализации системой данного датчика и окне «Инит.» появляется надпись «ОК». Система устанавливает наличие необходимых модулей «\*.dlls», после чего в окне DLLS появляется надпись ОК. После установления связи и получения данных с датчика в окне «связь» появляется надпись ОК, далее полнота и корректность переданных данных, соответственно в окнах «сбор» и «Матем.» появляются надписи «ОК», а окне «Код ошибки» появляется надпись НЕТ. После

окончании процедуры инициализации надпись ОК в окне «Инит» исчезает, а остальные сохраняются. При нормальном установлении связи с датчиком окно «состояние» для включенных датчиков выглядит, как показано на рис.2

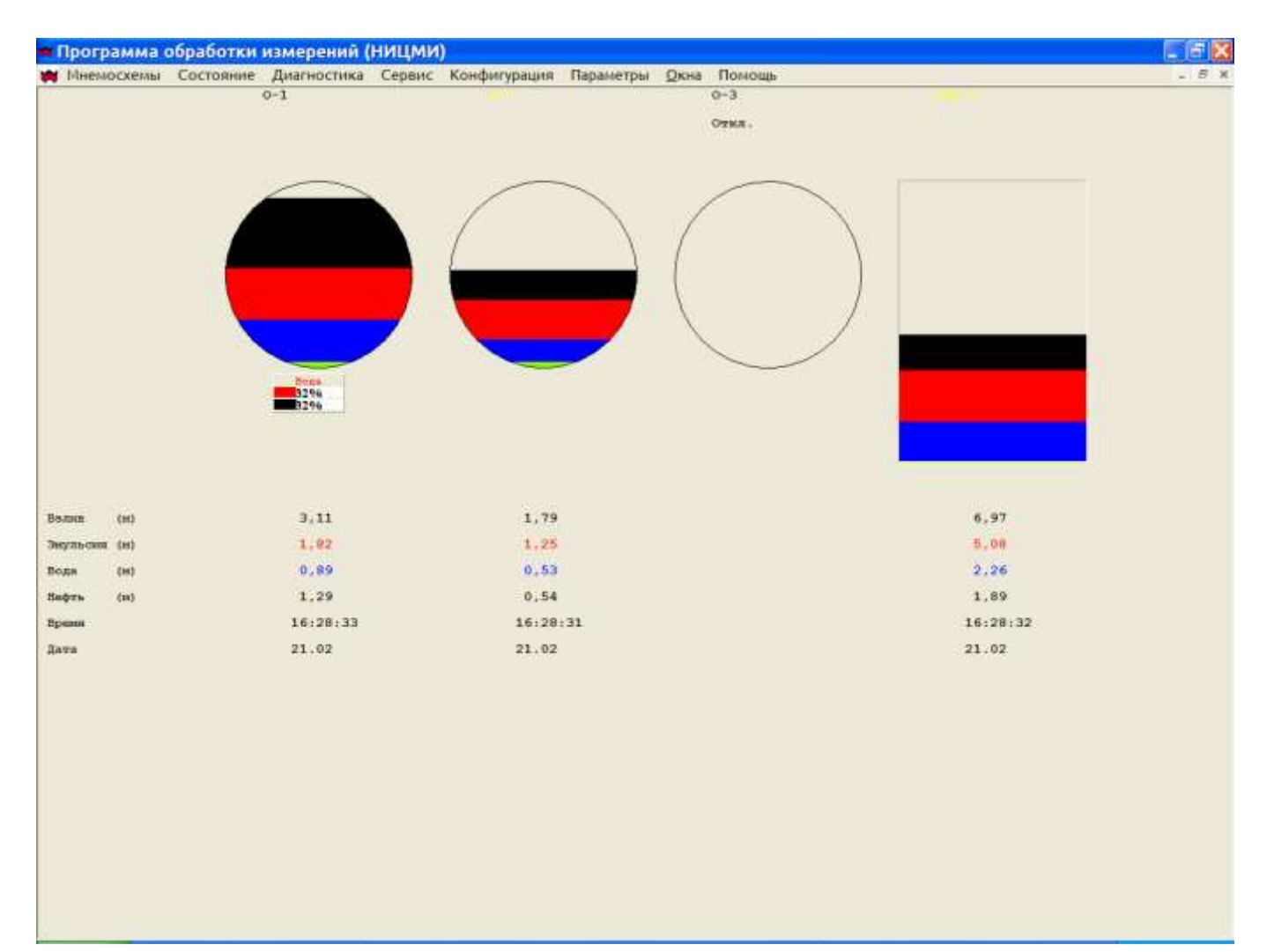

#### **Рис.1**

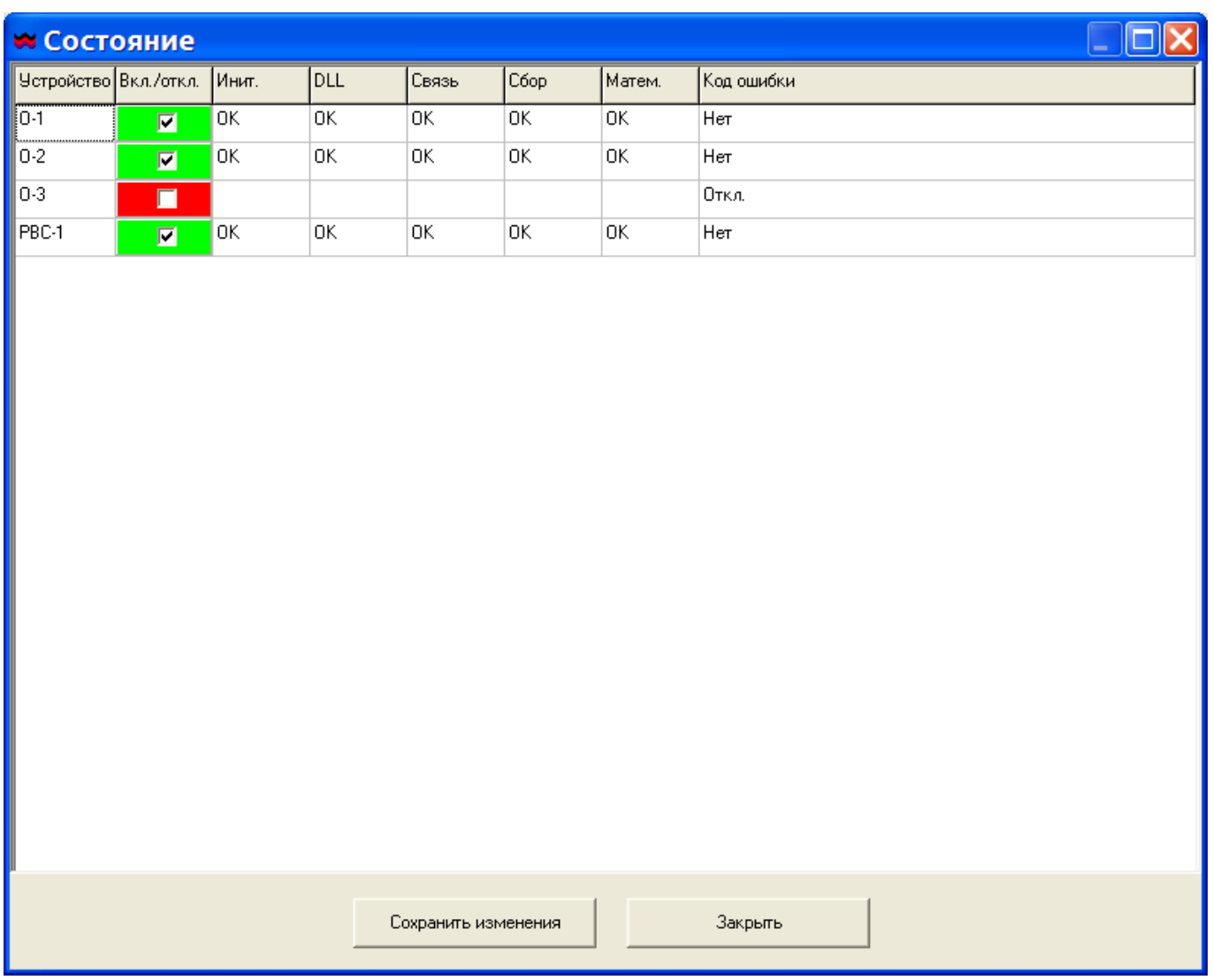

#### **Рис.2**

**2.3 Контроль уровня и характеристик сигнала, излучаемого модулем УМФ300.20**. Выполняется с АРМа оператора программы «Mlevel». В меню программы «Mlevel» выбирается раздел «диагностика» , нажатием левой клавиши мыши выбирается емкость для анализа. В результате на экране появится окно с диагностической диаграммой отраженных сигналов рис.3. Далее нажатием левой клавиши мыши выбирается раздел «измеренные сигналы» с закладкой «Calibr». Сигнал «Calibr». представляет собой плоскую затухающею частотную характеристику сигнала, излучаемого модулем УМФ300.20 в диапазоне частот от 10 до 300 МГц рис.4. По оси Х откладываются значения частот от 1 (10 Мгц) до 291 (300 Мгц), по оси Y уровни сигналов в милливольтах. Сигнал «Calibr» считается нормальным, если сохраняется его плоская форма без резких скачков, максимальное значение уровня **«Ymax»** будет находиться в пределах 850 – 1300 мВ, а **«Ymin»** будет не менее 350 мВ.

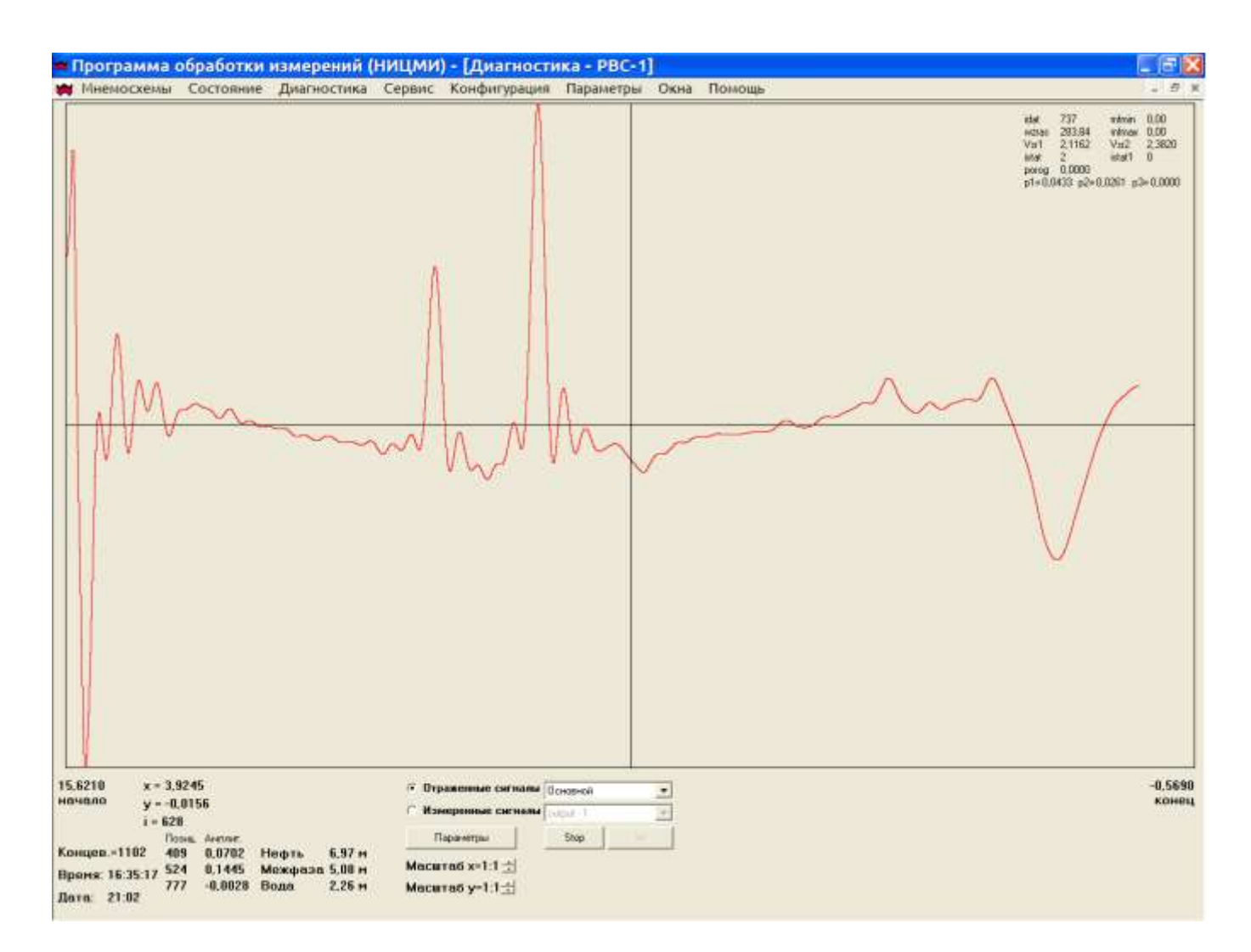

## **Рис.3**

**2.4 Контроль уровня и формы сигнала в чувствительном элементе**. Выполняется с АРМа оператора программы «Mlevel». В меню программы «Mlevel» выбирается раздел «диагностика» , нажатием левой клавиши мыши выбирается емкость для анализа. Далее нажатием левой клавиши мыши выбирается раздел «измерения» с закладкой «Output». Сигнал «output». представляет собой модулированнную гармоническую характеристику рис.5. в диапазоне частот от 10 до 300 МГц. По оси Х откладываются значения частот от 1 (10 Мгц) до 291 (300 Мгц), по оси Y уровни сигналов в милливольтах. Сигнал «Output» считается нормальным, если сохраняется его модулированная характеристика сигнала «calibr» без резких скачков.

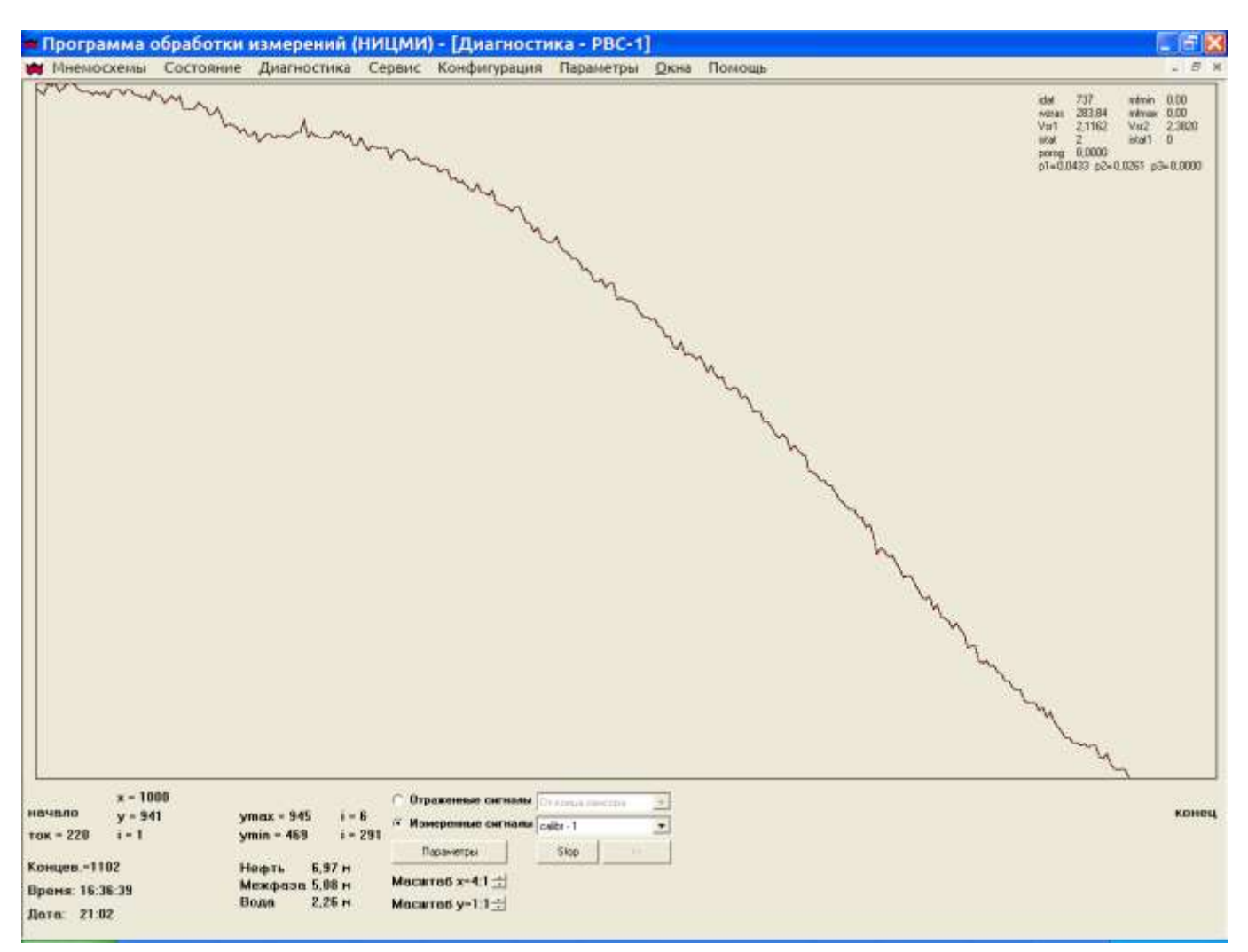

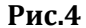

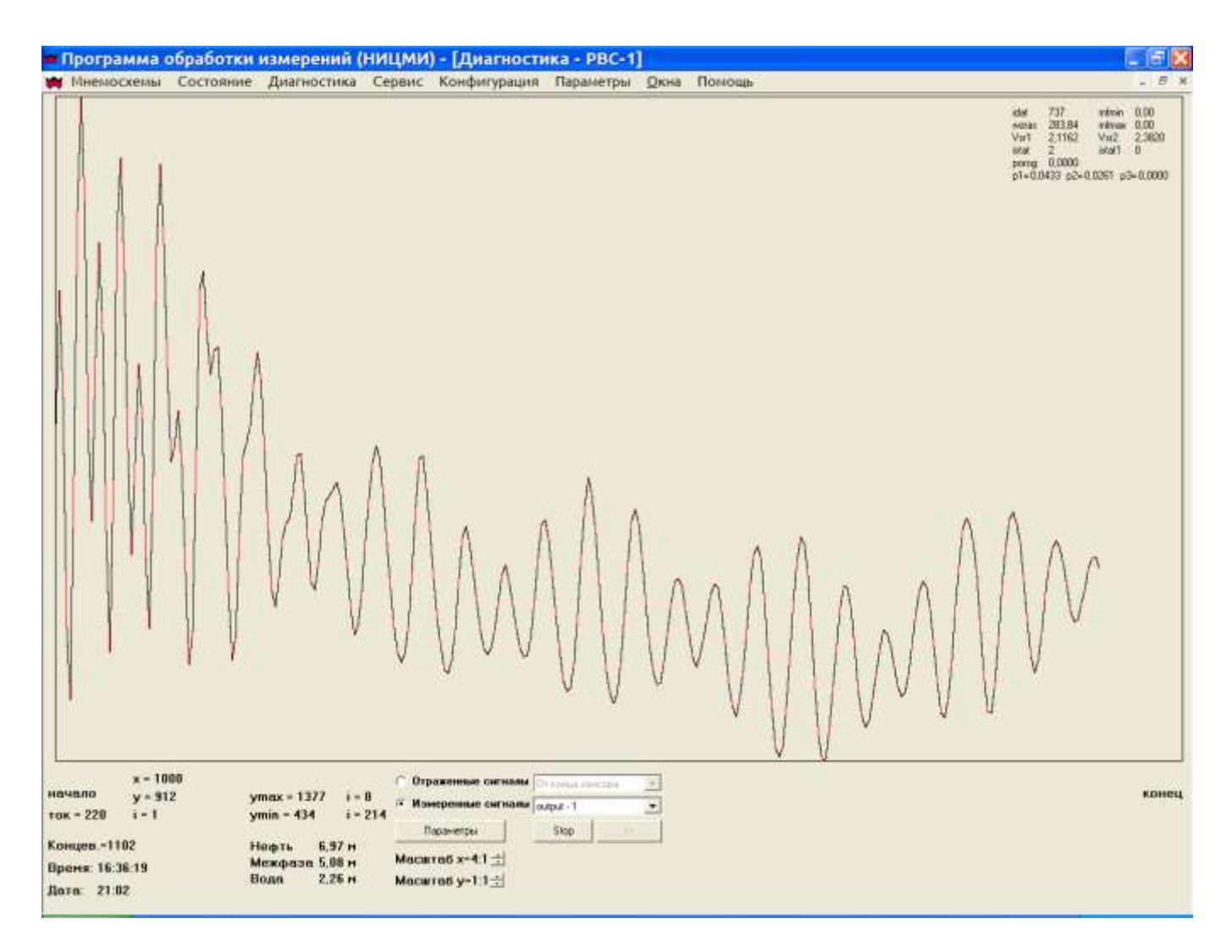

## **Рис.5**

**2.5 Контроль наличия постоянного тока в чувствительном элементе**. Выполняется раздел 2.4 до получения сигнала «output» рис.4. В разделе «измерительные сигналы» последовательно отрываются, сравниваются все три сигнала «output» («output1» «output2» «output3»), которые присутствуют в чувствительном элементе при разных значениях постоянного тока. Считается нормальным, если будет выявлена разница в сигналах "output" хотя бы в одном случае.

**2.6 Контроль формы и уровня отражения от концевикового блока датчика.**  Выполняется с АРМа оператора программы «Mlevel». В меню программы «Mlevel» выбирается раздел «диагностика» , нажатием левой клавиши мыши выбирается емкость для анализа. Далее в разделе «отраженные сигнала» нажатием левой клавиши мыши выбирается закладка «от конца сенсора». Отраженный сигнал от конца датчика должен представлять собой одиночный импульс. Рис.6 Курсор устанавливается на максимальную положительную точку коцевикового импульса и считывается значение амплитуды и заносится в п.4.6 карты. Сигнал считается нормальным, если представляет собой одиночный импульс с амплитудой не менее 0,01.

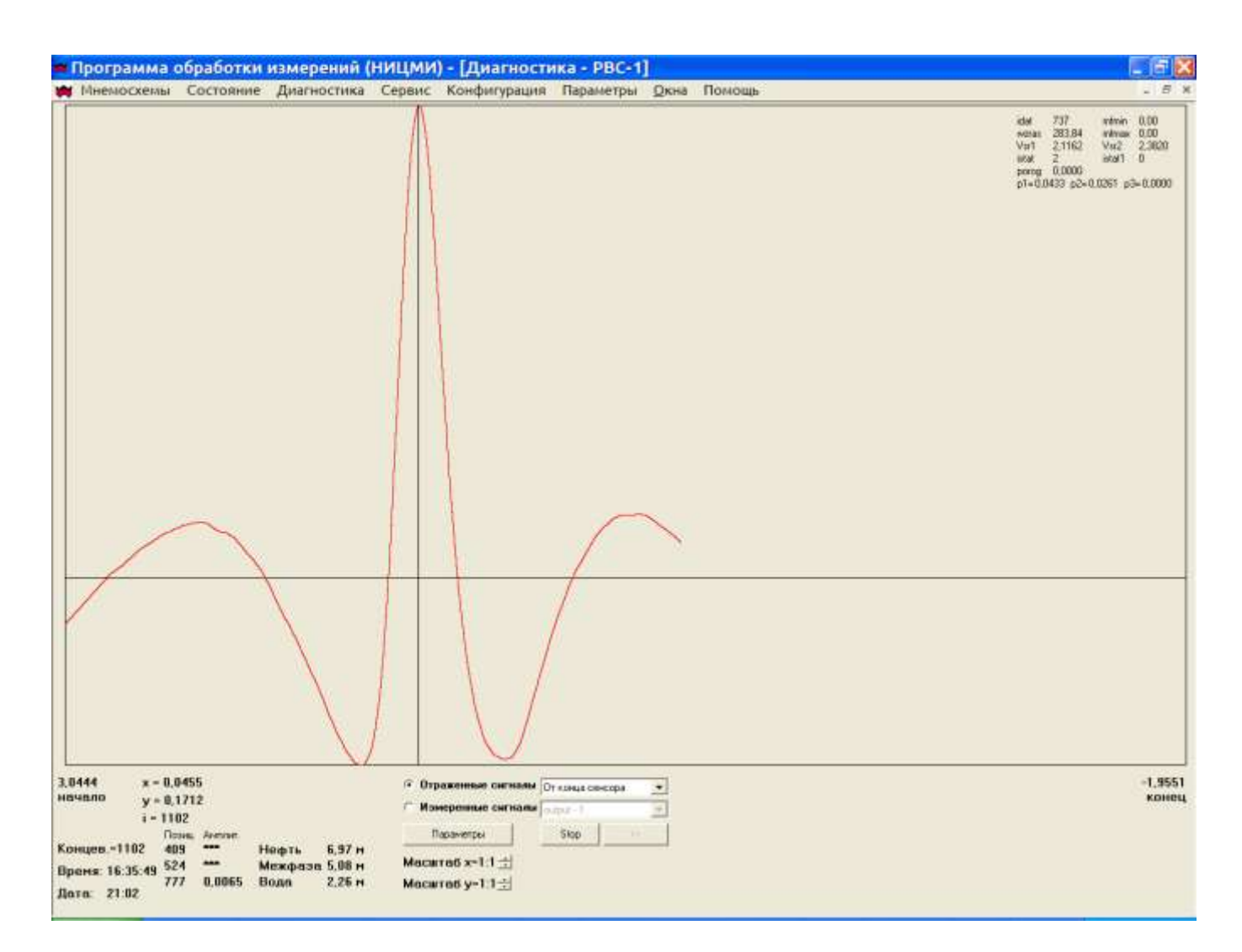

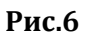

#### **3. РАБОТА С ПРОГРАММОЙ САМОДИАГНОСТИКИ СИСТЕМЫ УМФ300.**

**3.1.** Система УМФ300 содержит встроенную программу диагностики состояния оборудования, которая выдает кодовые сообщения о несоответствии параметров системы установленным требованиям. Кодовое сообщение о несоответствиях выдается на АРМ оператора непосредственно над графическим изображением резервуара или технологического аппарата. Все сообщения разделяются на две категории: ошибки, при которых невозможно получение измерительной информации. В этом случае над графическим изображением резервуара или технологического аппарата появляется кодовое сообщение об ошибке и исчезает графическое и цифровое отображение результатов измерения. Ошибки, при которых возможно получение измерительной информации. В этом случае над графическим изображением резервуара или технологического аппарата появляется кодовое сообщение об ошибке, но графическое и цифровое отображение результатов измерения сохраняются. В первом случае необходимо безотлагательное выяснение причин ошибок и их устранение, во втором случае данные работы можно провести в более удобное время.

- **3.2.** Система подразделяет возникающие ошибки на следующие категории:
	- Ошибки ПО
	- Ошибки связи
	- Ошибки полноты данных с датчика
	- Ошибки при обработке данных

Для идентификации типа ошибки с АРМ оператора левой клавишей мыши в меню программы нажимается закладка «состояние». В появившемся окне (рис.2 ). Надпись «ошибка» появится соответствующих разделах (DLLS, Связь, Сбор, Матем.), а разделе код ошибки высветится соответствующая этой ошибке кодовое обозначение.

**3.3.** Перечень ошибок и способы их устранения приведены в Приложении 1 к настоящей инструкции.

#### **4. ВВОД И ИЗМЕНЕНИЕ СИСТЕМНЫХ ПАРАМЕТРОВ.**

 **4.1.** В процессе работы оборудования возможно возникновение необходимости перенастройки системы, для обеспечения решения различных технологических задач. Для изменения системных параметров в основном окне программы выбирают закладку «параметры» и нажимают на нее левой клавиши мыши. В появившемся окне пароль доступа к системным параметрам вводят пароль, ОК, затем повторно нажимают на закладку «параметры» и в появившемся окне выбирают наименование аппарата, на котором находится датчик, настроечные параметры которого необходимо заменить. Нажимают левой клавишей мыши на эту закладку и получают таблицу системных параметров рис.7

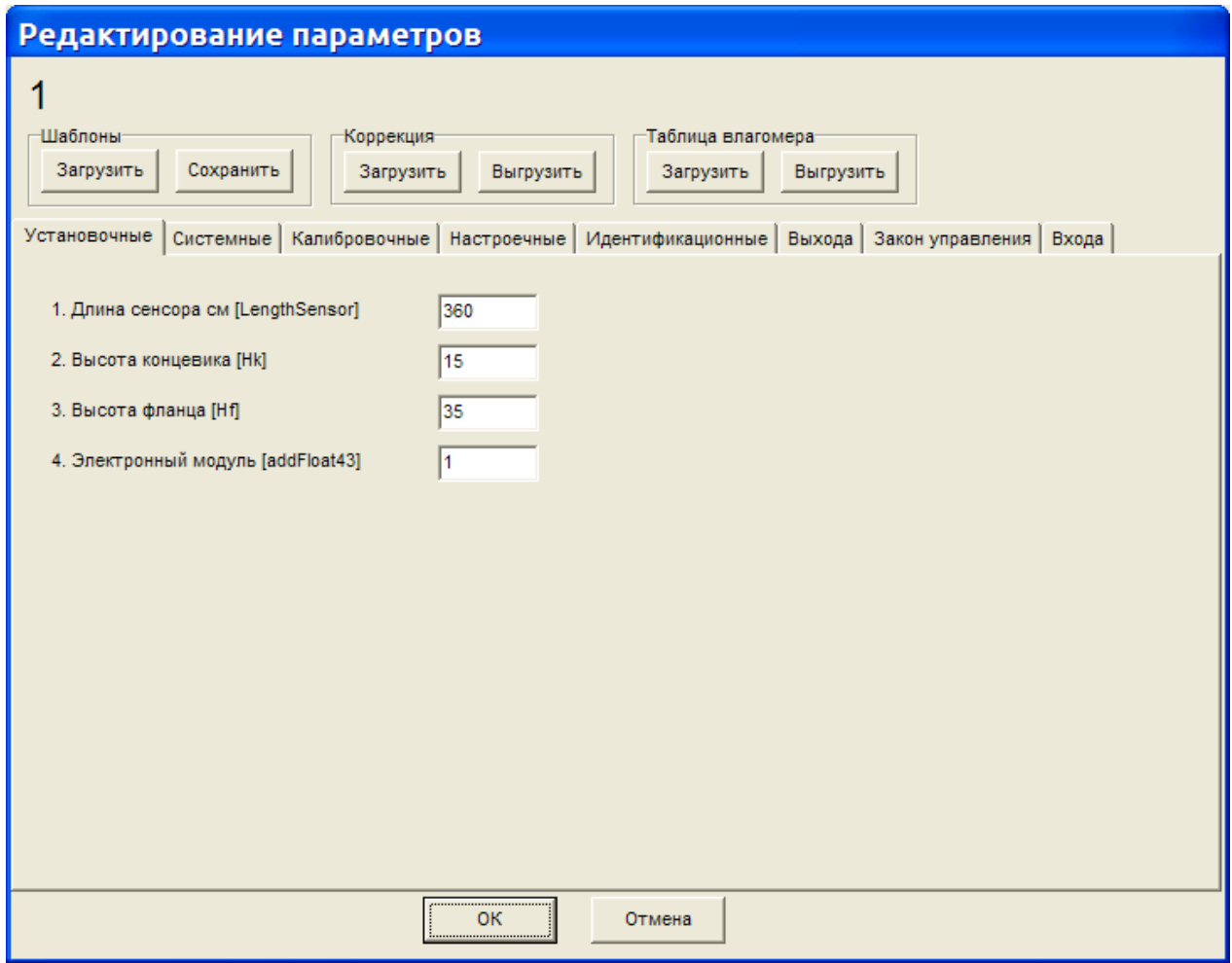

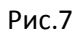

 В появившейся таблице выбирают тип системных параметров «установочные», «системные», «калибровочные», «идентификационные», «настроечные» и нажимают левую клавишу мыши на соответствующее меню таблицы системных параметров. Находят нужный системный параметр, вводят новое значение и нажимают клавишу «ОК». Далее система будет работать в вновь введенным системным параметром.

#### **5. РАБОТА С СЕРВИСНЫМИ ФУНКЦИЯМИ СИСТЕМЫ.**

- **a.** Сервисные функции системы включают в себя следующие возможности:
- Конфигурирование системы для получения дополнительно информации, а именно объемных и массовых характеристик подготовленного продукта (с возможностью учета продукта находящегося в эмульсионной зоне)в каждом аппарате и по установке в целом, отображение информации о мертвой зоне или донных отложениях, уровней маточников ввода и вывода жидкостей в аппарате, сигнализации предельных значений жидкости в аппарате.
- Просмотр временных трендов за выбранный период времени результатов измерения системы. Установка периодичности записи результатов измерения в трендовые файлы
- Просмотр сообщений системы об ошибках, а также об изменении системных параметров и других операций производимых с системой.
- Формирования архивов сигналов с датчиков, для целей последующего анализа хода технологического процесса, а также анализа работы системы при измененных системных параметрах. Установка периодичности записи сигналов с датчиков в архивные данные.
- Выдача различных мнемосхем (если указанные опции приобретены заказчиком и строены в программный модуль '"Mlevel").
	- **b. Конфигурирование системы для получения дополнительной визуальной и измерительной информации.** Конфигурирование осуществляется нажатием левой клавишей мыши на позицию «конфигурация» в основном меню программы, в появившейся закладке выбирают раздел «опции датчиков» . В дополнительной закладке выбирается технологический аппарат дополнительную информацию с которого необходимо сформировать. Далее в появившуюся таблицу вводят все геометрические характеристики аппарата, уровни мертвой зоны и внутренних конструкций, плотной подготавливаемого продукта для получения весовых характеристик. Далее нажимается клавиша сохранить. После выполнения этой операции дополнительная информация будет выводиться на экран основного меню.
	- **c. Просмотр временных трендов и установка периодичности записи в них.** Порядок просмотра временных трендов результатов измерения описан в разделе 4 «Инструкции по эксплуатации для оперативного персонала». Установка периодичности записи во временной тренд производится путем нажатия левой клавишей мыши на позицию «конфигурация» в основном меню программы, в появившейся закладке выбирают раздел «время записи в архивный файл» . Далее в появившуюся таблицу вносится значение в минутах определяющее периодичность записи в архивный файл.
	- **d. Просмотр сообщений системы об ошибках и изменений системных параметров за указанный период и другой информации о работе системы.** Просмотр сообщений системы осуществляется нажатием левой клавишей мыши на позицию «сервис» в основном меню программы, в появившейся закладке выбирают раздел «просмотр logфайла» . После выполнения перечисленных операций на экране монитора появится таблица с указанием времени даты события и расшифровка этого события.
	- **e. Формирования архивов сигналов с датчиков, для целей последующего анализа хода технологического процесса, а также анализа работы системы при измененных системных параметрах.** Для анализа хода технологического процесса, а также при настройке перенастройки системы для решения различных технологических задач возникает необходимость изучить работу системы с новыми настроечными параметрами по старым архивным сигналам. Архивные данные сигналов с датчиков хранятся в ncp-файлах в каталоге MLEVEL/NCP. NCP-файл содержит архивы сигналов с определенного датчика за один месяц. NCP-файл именуется 8-значным кодом с расширением ncp. Первые 2 цифры кода обозначают номер объекта, 3-я цифра кода – год, 4-я и 5-я цифра – месяц, 6-я – номер порта к

которому подключен датчик, 7-я и 8-я – номер датчика по его классификации в системе. Работа с ncp-файлами осуществляется программой PROGON. Работа с программой PROGON описана в разделе 6 настоящей инструкции. Учитывая, что NCPфайл содержит записи сигнала с датчика за 1 месяц, а в реальности необходимо проанализировать только небольшой временной интервал, возможно получение только этого временного интервала при помощи программы «export». Для этой цели левой клавише мыши нажмите на функцию «сервис» в основном меню программы, В появившейся закладке выберете функцию «экспорт». В результате появится вкладка изображенная на рис.8

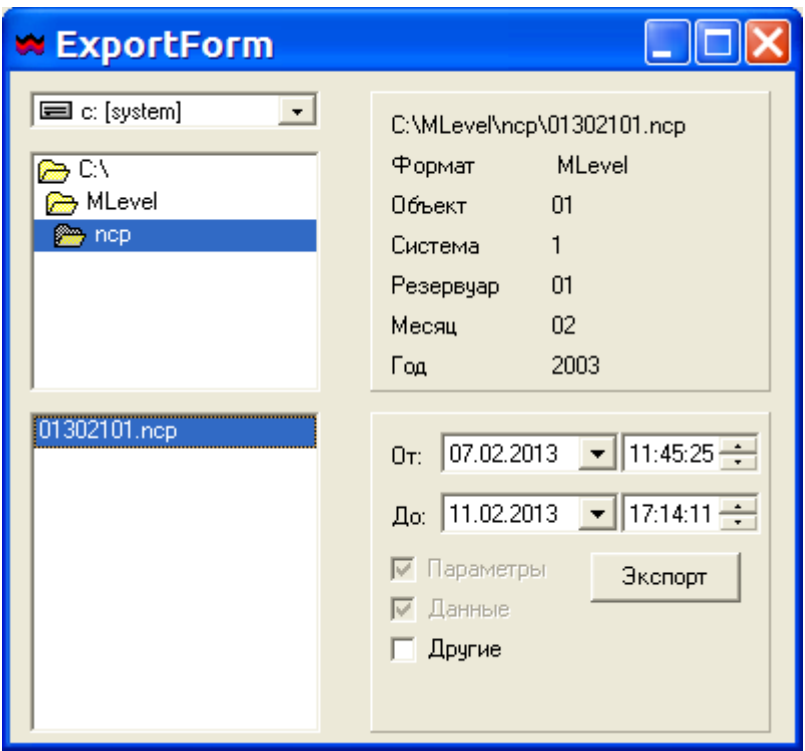

 **Рис.8**

В левом окне вкладки содержится перечень всех NCP-файлов. Выбрав файл в котором содержится информация с интересующего аппарата выделите его нажатием левой клавиши мыши. В верхей части окна появится вся информация о содержании этого файла с датчика какого аппарата содержатся там данные и за какой период . Далее в вводится начала и конец интересующего периода внутри этого интервала записывается имя файла и нажимается клавиша «экспорт». В результате будет сформирован файл, содержащий данные с датчика только для этого интервала. Чтобы формируемые NCP-файлы при работе системы не загромождали память компьютера целесообразно установить разумное время записи сигналов в NCP-файл. Для этой цели нажатием левой клавишей мыши на позицию «конфигурация» в основном меню программы, в появившейся закладке выбирают раздел «опция записи в NCP-файл . Далее в появившуюся таблицу вносится значение в минутах определяющее периодичность записи в архивный файл.

**f.** В установленной программе помимо основной мнемосхемы могут содержаться следующие дополнительные мнемосхемы:

- Изображения технологических аппаратов, на которых установлено более одного датчика УМФ300 с аппроксимацией распределения слоев внутри аппарата по показаниям нескольких датчиков ( например аппараты ТВО, КДФ и т.п. ).
- Графические технологические схемы установки подготовки нефти, воды или других продуктов с выведенными на них значениями технологических параметров.
- Другие мнемосхемы разработанные по индивидуальным ТЗ.

Для активации соответствующей мнемосхемы левой клавишей мыши нажмите на функцию «мнемосхемы» в основном меню программы. В появившейся закладке выберите нужную мнемосхему и активируйте ее также нажатием левой клавиши мыши.

## **6. РАБОТА С АРХИВАМИ СИГНАЛОВ С ДАТЧИКОВ.**

- **a.** При перенастройке системы на новые технологические задачи, связанные с изменением системных параметров текущая технологическая ситуация может оказаться недостаточной для понимания того как будет функционировать система с измененными системными параметрами при различных технологических процессах. Для достижения понимания полезно проанализировать работу системы с новыми параметрами по архивным данным содержащем разные технологические процессы. Для этой цели разработана специальная программа «PROGON». Данная программа входит в комплект поставки оборудования, ее также можно скачать с сайта ООО НИЦМИ.
- **b.** NCP-файлы соответствующего резервуара, содержащий сигналы с датчика УМФ300 за интересующий период записываются в одноименный подкаталог NCP программы "PROGON", после чего запускается исполнительный файл программы "progon.exe". После запуска появится активное окно «Создание индексов», в котором появится наименование всех записанных ncp-файлов, наименование резервуаров и промежутки времени архивных данных. Проверив, что данные файлы действительно содержат нужную информацию за интересующий интервал времени, в окошке перед наименованием ncp-файла ставят галочку и левой клавишей мыши нажимают "OK" . Это запустит процесс разархивирования ncp-файла и по его окончания нажать левой клавишей мыши «ЗАКРЫТЬ» в результате появится рабочее окно программы "PROGON" рис.9.

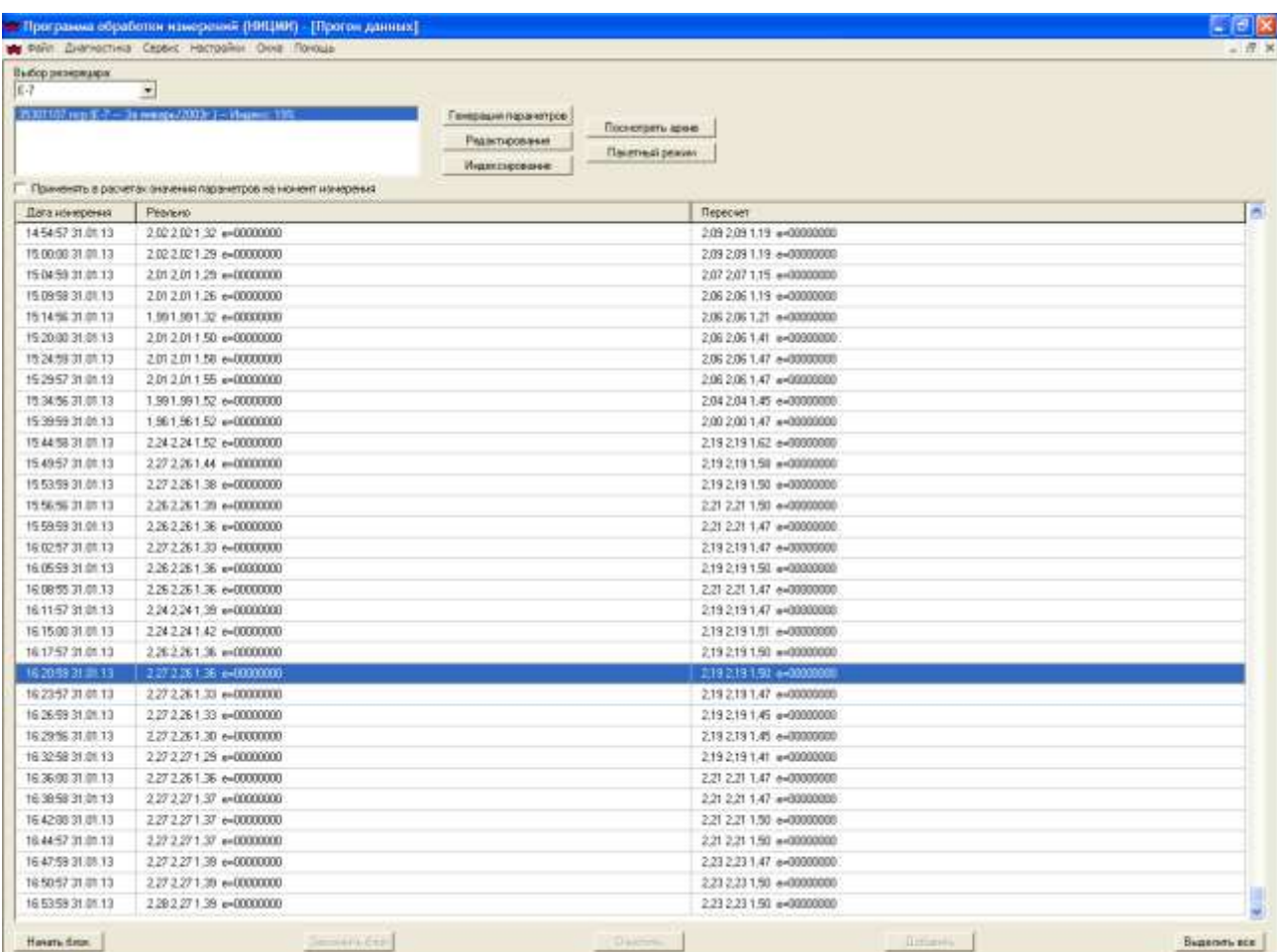

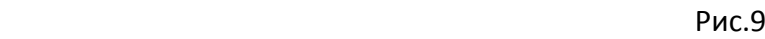

**c.** В левом углу рабочего окна появится наименование резервуара и под ним интервал времени, содержащий диагностическую информацию. В первой колонки таблицы рабочего окна вписаны дата и время соответствующего замера и результаты измерений – уровни газ/нефть, нефть/эмульсия и эмульсия/вода и сообщение об ошибке «е=». Если е=0 никаких ошибок нет. Вторая колонка остается пустой. Перед началом работы левой клавишей мыши нажимается «ГЕНЕРАЦИЯ ПАРАМЕТРОВ», после чего все действующие на тот момент настроечные параметры переписываются из ncp-файла в память программы. Далее двойным нажатием левой клавиши мыши на строке с результатами измерений за интересующий момент времени извлекается диагностическая диаграмма, существовавшая в тот момент времени. После нажатия левой клавиши мыши на кнопку «таблица» вернется основное окно программы прогон, а на выбранной строке во втором столбце появятся новые результаты измерений. Если системные параметры не изменялись то результаты измерений совпадут с показаниями в первом столбце таблицы. Изменение системных параметров производится путем нажатия клавиши «редактирование», после чего появится окно системных параметров, описанное в разделе 4 настоящей инструкции. После изменения системных параметров можно снова активировать любую строку в таблице основного окна и наблюдать разницу в

показаниях системы до и после изменения системного параметра сопоставляя результаты измерения в первом и втором столбце.

**d.** Программа «PROGON» позволяет наглядно исследовать работу системы при измененных системных параметров за интересующий интервал времени. Для этой цели в рабочем окне программы нажатием левой клавиши мыши задайте начало исследуемого интервала, после чего нажмите клавишу «НАЧАТЬ БЛОК» в нижней части таблицы. Нажатием левой клавиши мыши задайте окончание исследуемого временного интервала и нажмите клавишу «ЗАКОНЧИТЬ БЛОК», после чего будет выделен высь интересующий временной диапазон. Нажмите клавишу «ДОБАВИТЬ» , далее клавишу «ПАКЕТНЫЙ РЕЖИМ» в результате появится закладка с наименование резервуара и временным диапазоном просмотра архивных данных и нажмите клавишу «НАЧАТЬ». Программа начнет обрабатывать массив данных за выбранный интервал времени. Для получения наглядной картины результатов после окончания процесса обработки нажмите клавишу «Просмотреть архив», а в появившейся закладке клавишу «Принять». На экране монитора появятся две трендовые диаграммы результатов измерения. Верхняя диаграмма будет соответствовать временным трендам для текущих системных параметров, нижняя диаграмма будет соответствовать. На появившейся диагностической диаграмме будут отражаться изменения диагностического состояния жидкости в резервуаре за выбранный интервал времени.